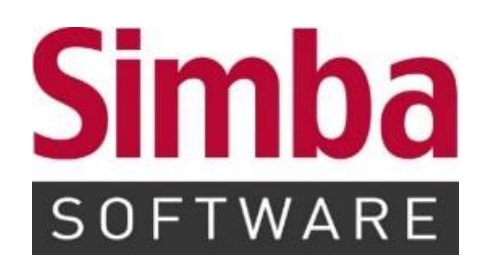

# **Kurzanleitung: Simba Software für Einsteiger (Erste Schritte)**

Stand: 22.09.2022

# **INHALTSVERZEICHNIS**

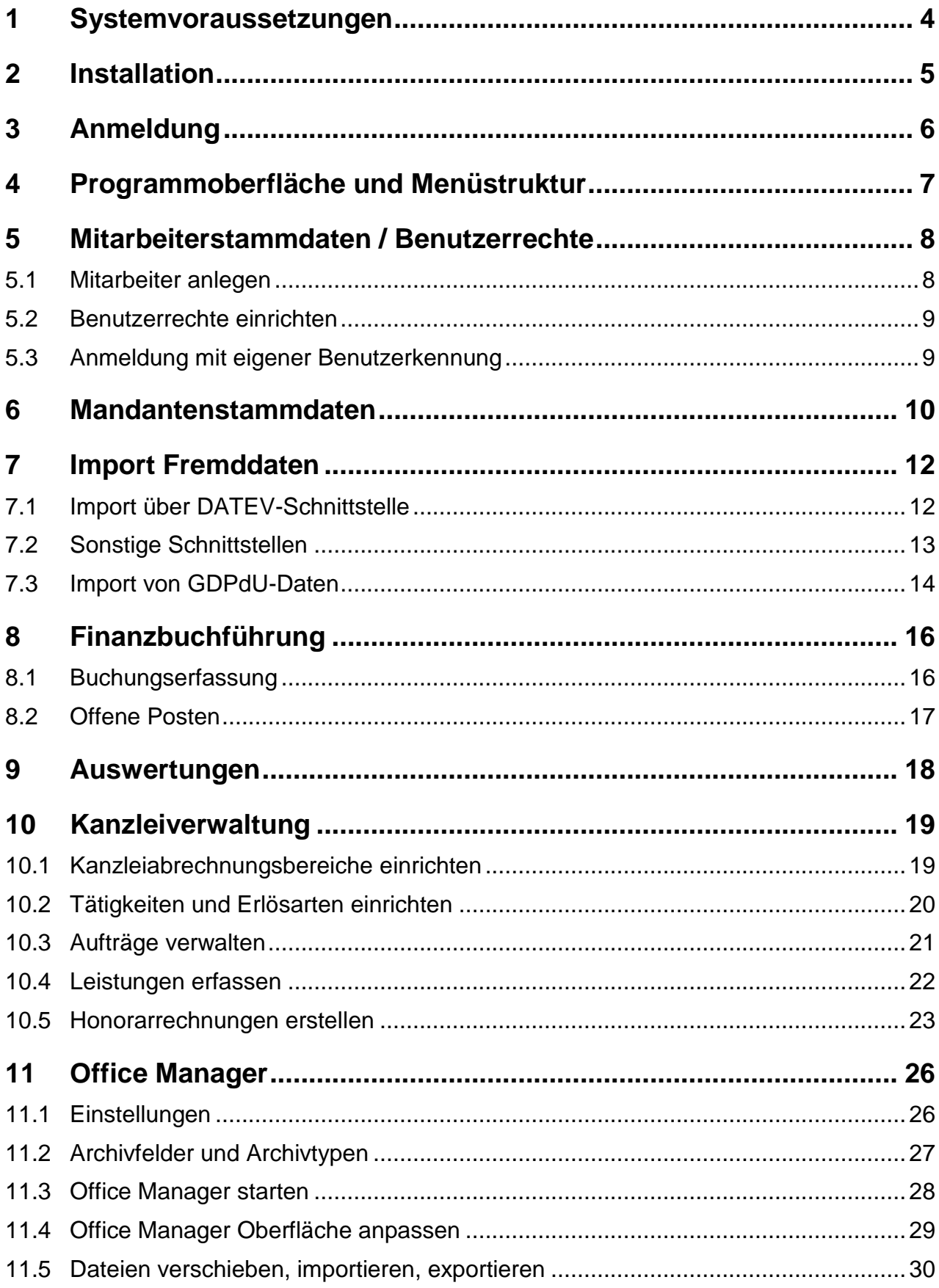

Herzlichen Dank für Ihr Interesse an der Simba Software. Mit der vorliegenden Kurzanleitung möchten wir Ihnen helfen, die Software zu installieren und die wichtigsten Konfigurationen vorzunehmen, um die Software einsatzbereit zu machen bzw. die Testphase einleiten zu können.

Dazu ist die Anleitung als Schritt für Schritt Anleitung aufgebaut, um Ihnen einfach und schnell die erforderlichen Maßnahmen aufzuzeigen. Zusätzlich steht Ihnen unser technischer Support gerne unterstützend zur Seite. Zögern Sie nicht, diesen bei Fragen oder für begleitete Installationen mittels Fernwartungstool zu kontaktieren: Tel. +49 711 45 124-20.

Bei Testversionen steht Ihnen i.d.R. das gesamte Leistungsspektrum der Simba Software für drei Monate zur Verfügung. Nach erfolgter Lizenzierung können Sie Ihre Testversion ohne Datenverlust in die gewünschte Vollversion umwandeln und somit nahtlos weiterarbeiten.

Diese Kurzanleitung soll Ihnen lediglich den Einstieg und die Erstkonfiguration erleichtern. Bitte beachten Sie daher auch weiterführende, sehr viel umfassendere Funktionsbeschreibungen, welche Ihnen in der **Online-Hilfe** zur Verfügung stehen. Die Online-Hilfe können Sie direkt in Simba über die Taste **<F1>** aufrufen.

#### **Bitte beachten Sie unbedingt auch die aktuellen Systemvoraussetzungen!**

# <span id="page-3-0"></span>**1 Systemvoraussetzungen**

Falls noch nicht erfolgt, machen Sie sich bitte zunächst mit den Simba Systemvoraussetzungen vertraut.

Die aktuellen Systemvoraussetzungen finden Sie im [Simba Kundenbereich](https://kundenbereich.simba.de/mdocuments-library/?mdocs-cat=mdocs-cat-10) unter |Downloads| → |Simba Software Update| → |Technische Informationen|.

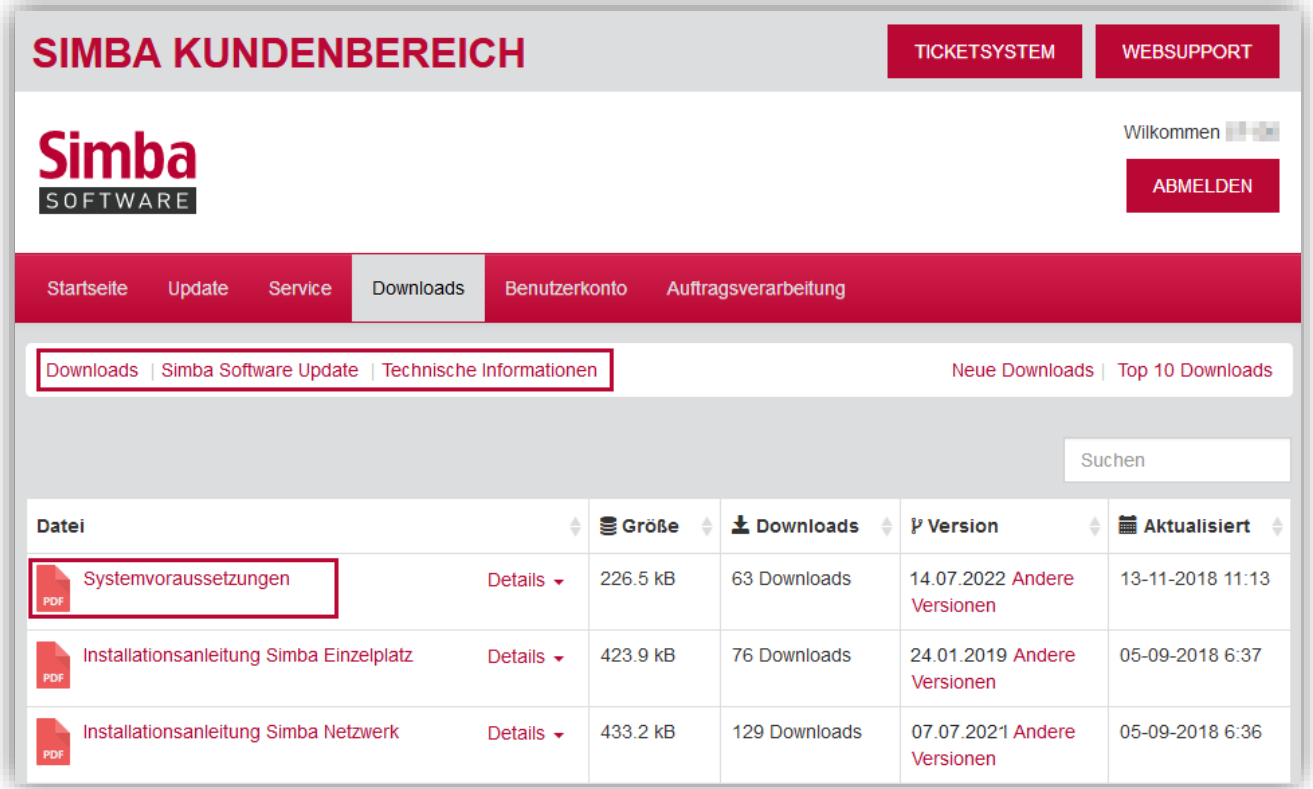

# <span id="page-4-0"></span>**2 Installation**

Unsere Installationsanleitungen "Simba Netzwerk" und "Simba Einzelplatz" beschreiben Schritt für Schritt, wie bei der Installation vorzugehen ist.

Die Installationsanleitungen finden Sie im [Simba Kundenbereich](https://kundenbereich.simba.de/mdocuments-library/?mdocs-cat=mdocs-cat-10) unter |Downloads| → |Simba Software Update| → |Technische Informationen|.

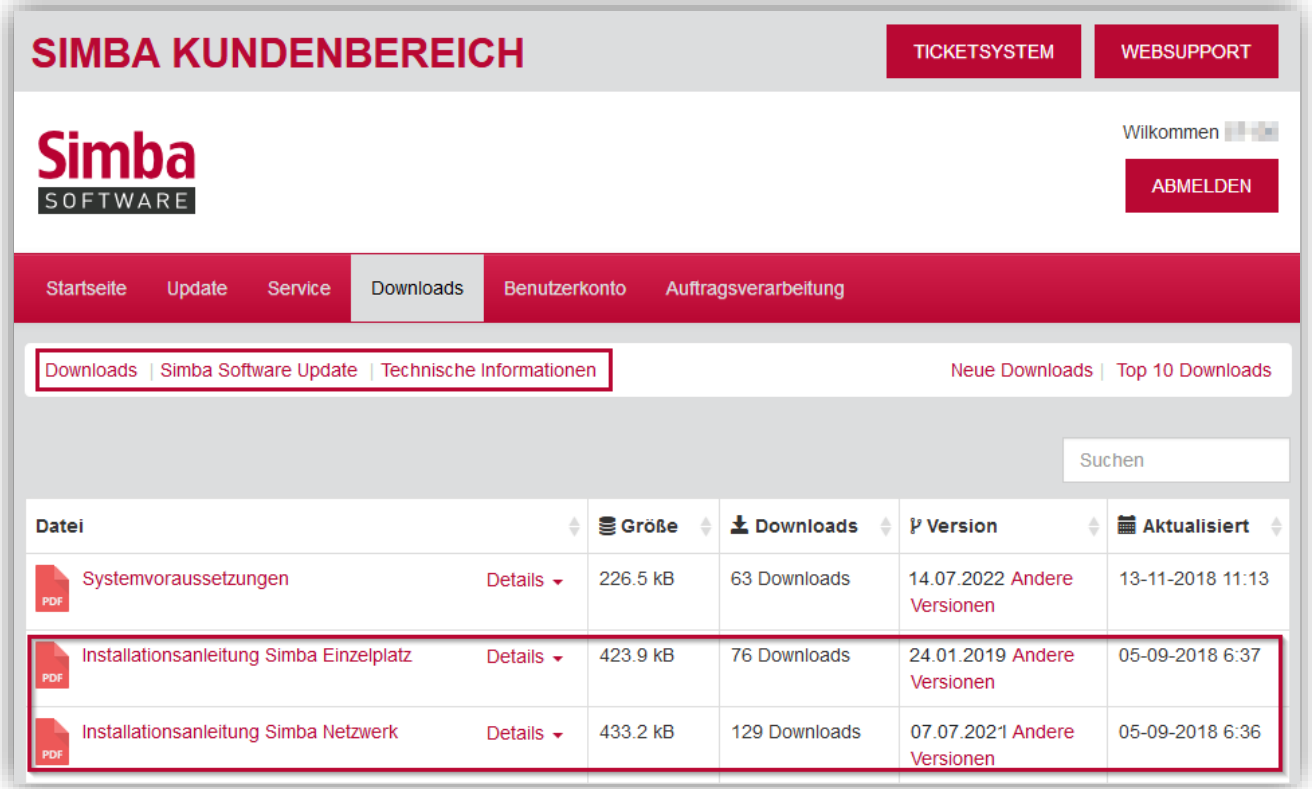

# <span id="page-5-0"></span>**3 Anmeldung**

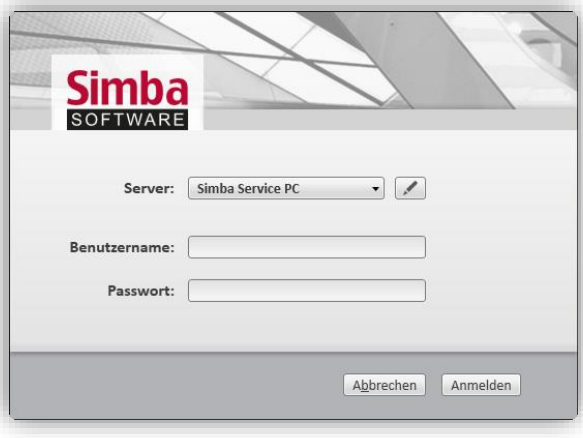

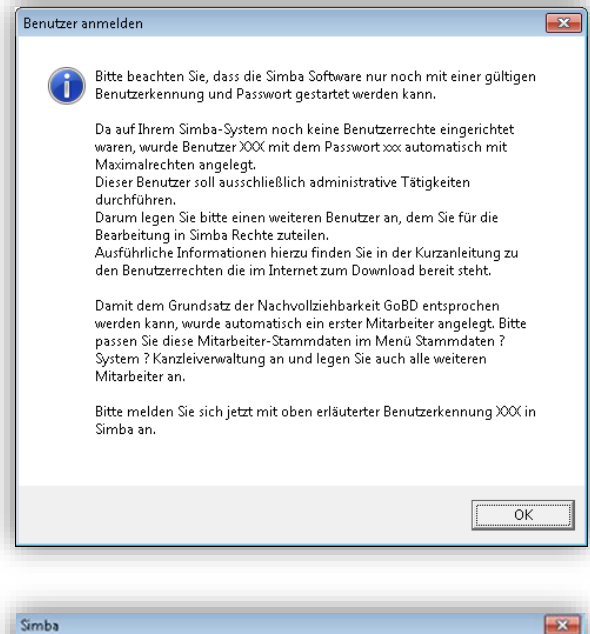

Bitte beachten Sie, dass zur Einhaltung der GoBD-Vorgaben eine Zuweisung zu einem Mitarbeiter benötigt wird.<br>Wählen Sie einen bestehenden Mitarbeiter aus der Liste aus. Sofern Sie als Mitarbeiter noch nicht angelegt sind, so nehmen Sie diese<br>Neuanlage in den Stammdaten - System - Kanzleiverwaltung -<br>Mitarbeiter jetzt vor und weisen anschließend den korrekten Mitarbeiter  $\alpha$ 

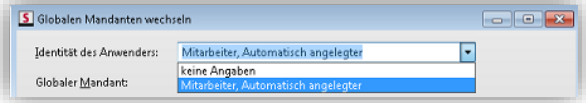

Nach dem Programmstart heißt Sie das Simba Programm mit dem Anmeldefenster Willkommen.

Da noch keine Mitarbeiter und Benutzerrechte existieren, starten Sie nun bitte (ohne Eingabe eines Benutzernamens und Passworts) die Software über die Schaltfläche **Anmelden**.

Im Rahmen der GoBD ist es zwingend erforderlich, dass sich jeder Mitarbeiter mit einer gültigen Benutzerkennung und einem ihm zugeteilten Passwort im Simba System anmeldet.

Da noch keine Eingabe eines Benutzernamens und Passworts erfolgt ist. erscheint eine Meldung. Diese macht Sie darauf aufmerksam, dass das System aufgrund der fehlenden Benutzerrechte zunächst automatisch einen Benutzer mit der Kennung XXX und dem Passwort xxx angelegt hat.

Da außerdem erkannt wird, dass noch keine Mitarbeiter im System vorhanden sind, erhalten Sie eine weitere Meldung und es wird automatisch ein erster, fiktiver Mitarbeiter angelegt.

Diesen können Sie unter **Identität des Anwenders** auswählen.

Mittels Mausklick auf **OK** sind Sie nun als dieser Mitarbeiter in Simba angemeldet.

# <span id="page-6-0"></span>**4 Programmoberfläche und Menüstruktur**

Die Programm-Oberfläche zeichnet sich am linken Rand durch eine übersichtliche Menüstruktur mit farbcodierten Symbolen aus. Die Symbole stehen für die Hauptkategorien der Simba Anwendung: Rechnungswesen, Jahresabschluss, Steuern, Planung & Controlling, Organisation, Personalwesen, Stammdaten und Zentrale Dienste.

Jede Hauptkategorie enthält untergeordnete Menüpunkte. Diese sind ebenfalls durch die entsprechende Farbcodierung hervorgehoben.

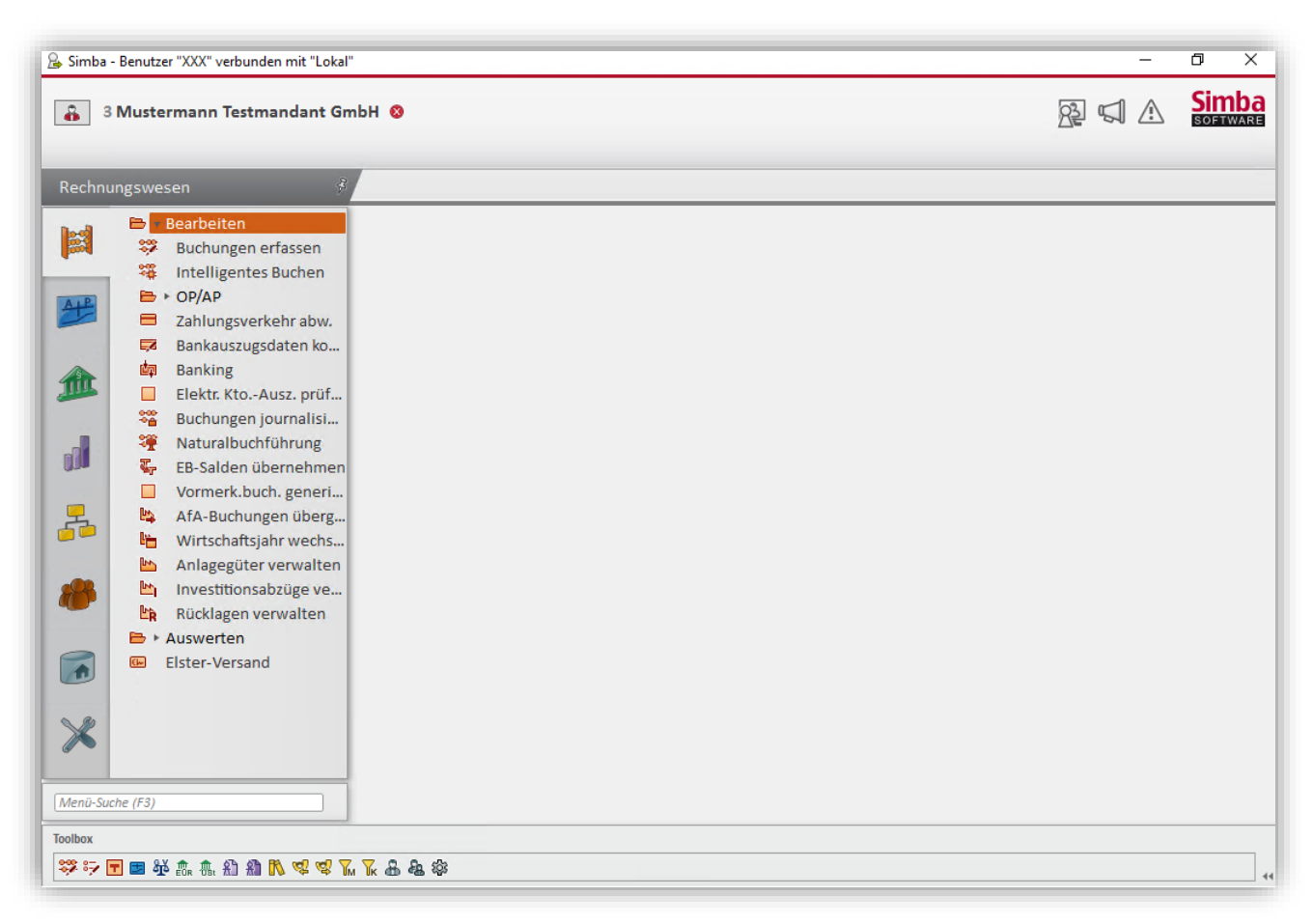

Den Menübaum können Sie durch Mausklick auf das Pin-Symbol (rechts neben der Hauptkategorie) ein- und aufklappbar. Dies soll Ihnen die Möglichkeit bieten, mehr Platz für die Darstellung des Arbeitsbereiches (Registerkarten) zu erhalten.

Die Toolbox ist links unten angesiedelt. Hier können Sie Ihre "Lieblingsmenüs" sammeln. Die Toolbox enthält standardmäßig bereits eine erste Auswahl an Menü-Symbolen. Per Drag&Drop können Sie weitere Menüpunkte zur Toolbox hinzufügen. So können Sie dann in Zukunft die Menüpunkte ganz einfach per Klick auf das entsprechende Symbol in der Toolbox öffnen.

### <span id="page-7-0"></span>**5 Mitarbeiterstammdaten / Benutzerrechte**

## <span id="page-7-1"></span>**5.1 Mitarbeiter anlegen**

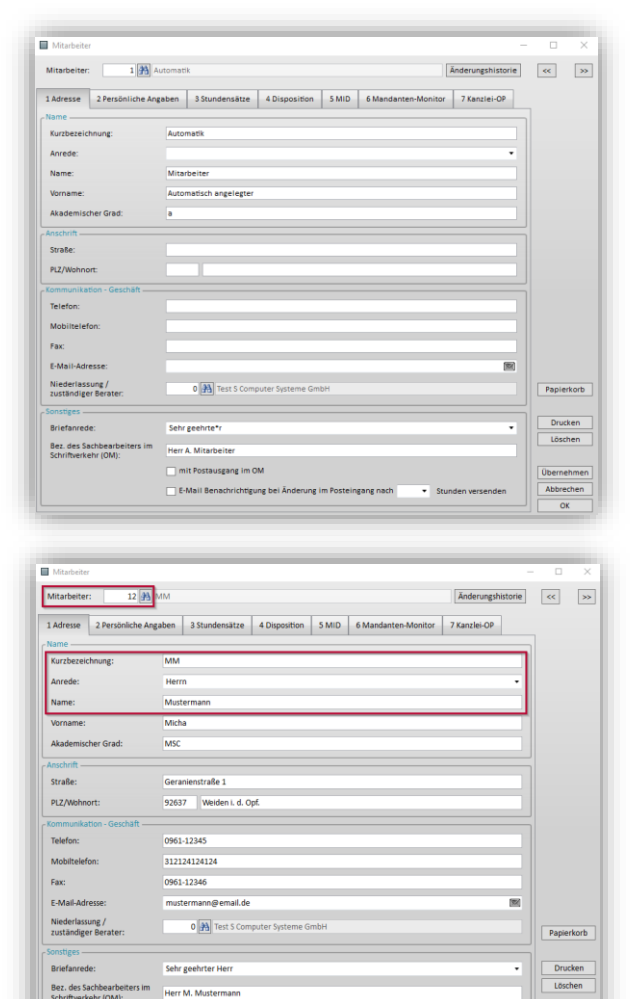

Passen Sie den fiktiven Mitarbeiter nun im Menü |Stammdaten| → |System| →  $|Kanzleiverwaltung| \rightarrow |Mitarbeiter|$  an.

Erfassen Sie dann bitte noch alle anderen Mitarbeiter, die mit dem Simba System arbeiten werden. Dies ist für die spätere Zuweisung der Benutzerrechte zwingend notwendig.

#### **Minimalanforderung (notwendig für Benutzerrechte):**

In der Registerkarte **Adresse** belegen Sie die Felder **Mitarbeiter**, **Kurzbezeichnung**, **Anrede** und **Name**.

Hinterlegen Sie im Feld **Mitarbeiter** eine freie Nummer (1 bis 9999 - bis zu 4 Stellen möglich) und drücken Sie **<Enter>**.

Für die weitergehende Nutzung in Verbindung mit der Simba Kanzleiverwaltung füllen Sie bitte auch die restlichen Eingabefelder aus.

Mit **Übernehmen** oder **OK** (wird beim Auslösen mit der **<Enter>**-Taste aktiv) speichern Sie Ihre Eingaben.

Bez. des Sachbearbe<br>Schriftverkehr (OM):

V mit Postausgang im OM

E-Mail Benachrichtigung bei Änderung im Posteingang nach

# <span id="page-8-0"></span>**5.2 Benutzerrechte einrichten**

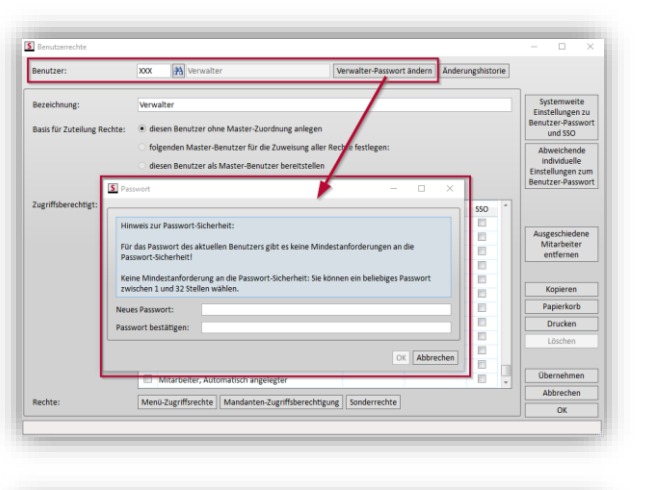

 $\overline{ab}$ 

圖

 $A^p$ 

血

ď

.<br>rte übergebe .<br>Midae Anti

**Cher OP-Ausgleich** 

 $\overline{\mathbf{s}}$ 

Ändern Sie im Menü |Zentrale Dienste $\rightarrow$ |Benutzerrechte| das Haupt-Passwort für den [Systemverwalter.](mk:@MSITStore:C:/Program%20Files%20(x86)/SIMBA/WiN-ner/Hilfe/SIMBA.chm::/Benutzerrechte/systemverwalter.htm)

**Hinweis:** Der [Systemverwalter](mk:@MSITStore:C:/Program%20Files%20(x86)/SIMBA/WiN-ner/Hilfe/SIMBA.chm::/Benutzerrechte/systemverwalter.htm) wird unter der Benutzerkennung XXX gepflegt und besitzt alle Rechte. Nur er kann nach seiner Anmeldung in Simba als XXX Benutze[rechte](mk:@MSITStore:C:/Program%20Files%20(x86)/SIMBA/WiN-ner/Hilfe/SIMBA.chm::/Benutzerrechte/benutzerkennungen_anlegen.htm)  [für die Mitarbeiter anlegen.](mk:@MSITStore:C:/Program%20Files%20(x86)/SIMBA/WiN-ner/Hilfe/SIMBA.chm::/Benutzerrechte/benutzerkennungen_anlegen.htm)

Da der Benutzer XXX ausschließlich für administrative Tätigkeiten in Simba verwendet wird, ist es notwendig, dass Sie weitere Benutzerrechte erteilen.

Die eigentliche Arbeit in Simba wird erst ermöglicht, wenn sich ein Mitarbeiter mit der vom Systemverwalter zugeteilten Benutzerkennung anmeldet.

Eine ausführliche Beschreibung der Benutzerrechte finden Sie in der entsprechenden Kurzanleitung im [Simba](https://kundenbereich.simba.de/mdocuments-library/?mdocs-cat=mdocs-cat-15)  [Kundenbereich.](https://kundenbereich.simba.de/mdocuments-library/?mdocs-cat=mdocs-cat-15)

# <span id="page-8-1"></span>**5.3 Anmeldung mit eigener Benutzerkennung**

Verwalter-Passwort ändern Änderungshist

durchführen und W

hearheiten und Nottran hearholten In

as durchfül

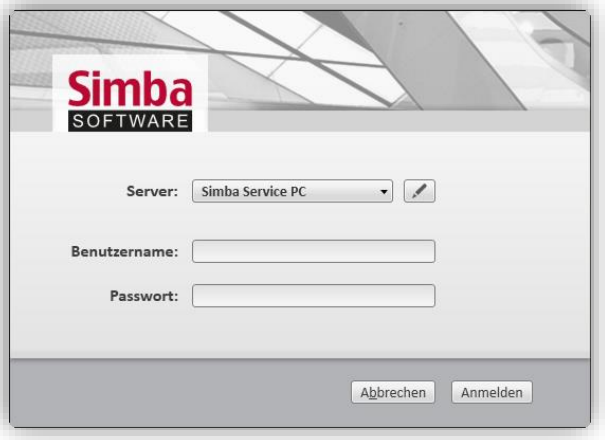

Melden Sie sich nach dem Programmstart bitte im Anmeldefenster mit dem Ihnen zugeteilten **Benutzernamen** und **Passwort** an: Geben Sie beides ein und bestätigen Sie die Eingaben mit Klick auf **Anmelden**.

Im Folgenfenster erscheint Ihr Name im Feld **Identität des Anwenders**.

# <span id="page-9-0"></span>**6 Mandantenstammdaten**

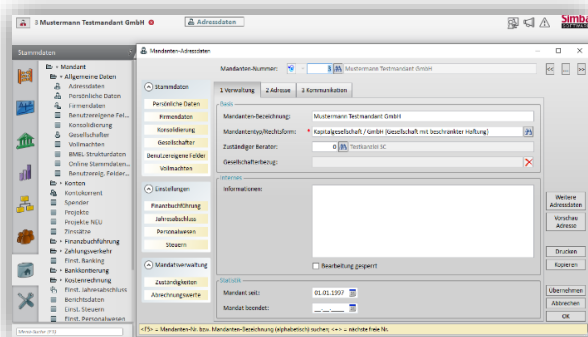

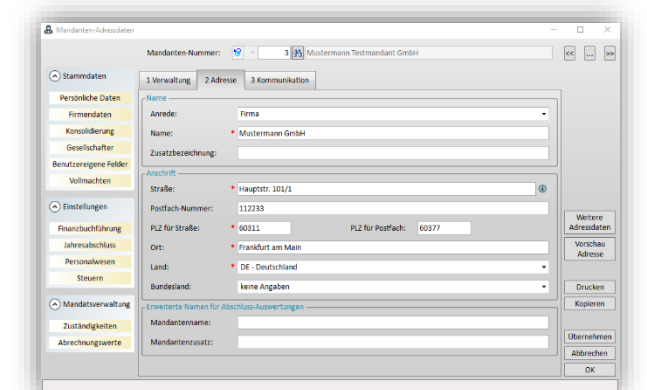

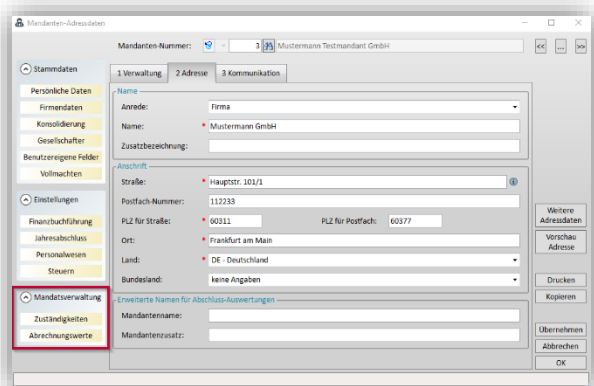

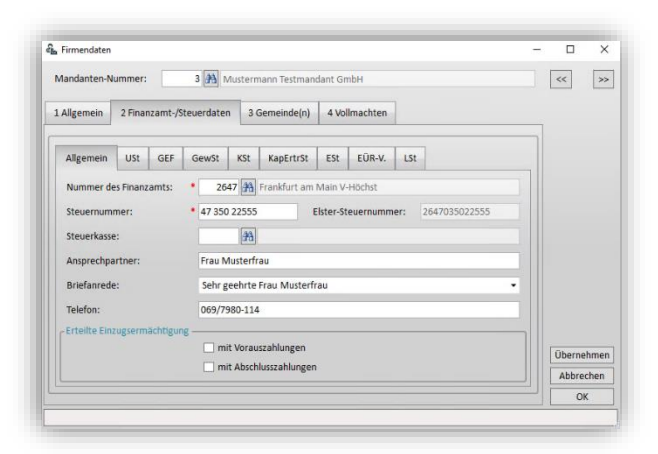

Um Simba für Mandanten zu verwenden, müssen Sie zunächst die erforderlichen Mandantenstammdaten sowie Einstellungen für die Finanzbuchführung hinterlegen.

Die Masken für die Mandantenstammdaten finden Sie im Simba Menü unter |Stammdaten| → |Mandant| → |Allgemeine Daten| ein. Klicken Sie dort zunächst auf den Menüpunkt |Adressdaten|.

Folgende Pflichtangaben sind erforderlich:

- Registerkarte **Verwaltung**: Mandanten-Bezeichnung, Mandantentyp/Rechtsform
- Registerkarte **Adresse**: Anrede, Name, Ort

Mit Klick auf **Übernehmen** speichern Sie die Eingaben, ohne dabei der Maske verlassen zu müssen. Mit **OK** speichern Sie die Eingaben und schließen die Maske.

**Hinweis:** Die Mandantenstammdaten sollten Sie - soweit dies nicht über eine Datenübernahme erfolgt - vollständig ausfüllen, da diese Eingaben in den unterschiedlichen Bereichen der Simba Software zur Verwendung bereitgestellt werden, bzw. für einen komfortablen Arbeitsablauf notwendig sind.

Der Bereich **Mandatsverwaltung** ist ausschließlich für die Kanzleiverwaltung relevant.

Wählen Sie dann den Menüpunkt |Stammdaten| → |Mandant| → |Allgemeine Daten $|\rightarrow|$ Firmendaten $|\rightarrow$  Registerkarte **Finanzamt-/Steuerdaten**. Hinterlegen Sie hier die erforderlichen Angaben zum zuständigen Finanzamt sowie die Steuernummer und ggf. die UStId.-Nr.

 $\Box$ 

 $\begin{array}{ccc} \hline \text{ } & & \text{ } \\ \hline \text{ } & & \text{ } \\ \hline \end{array}$ 

**188**<br>**188** Einstellungen Finanzbuchfüh

Mandanten-Nummer: 3 3 Mustermann Testmandant GmbH

Im Menü |Stammdaten| → |Mandant| →|Finanzbuchführung| → |Einstell. FiBu| → Registerkarte **Allgemein** hinterlegen Sie den zu verwendenden **Kontenrahmen**, die **Basiswährung**, den **Beginn des Wirtschaftsjahres** und die aktuelle **Besteuerungsart**.

Im Menü |Stammdaten| → |Mandant| → |Finanzbuchführung| → |Einstell. FiBu| → Registerkarte **Kontokorrent** aktivieren Sie die OP-Verwaltung.

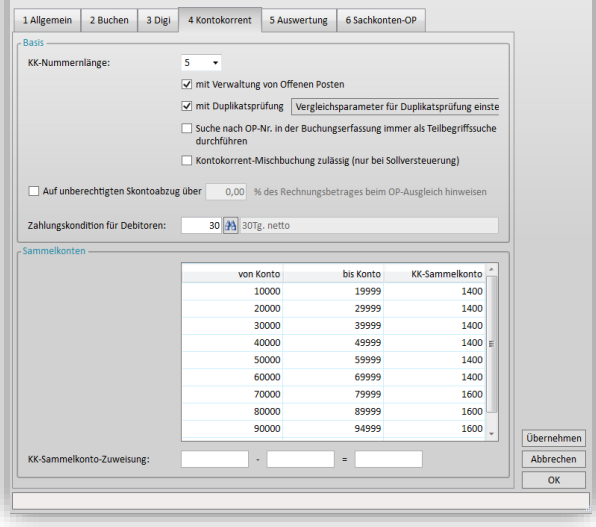

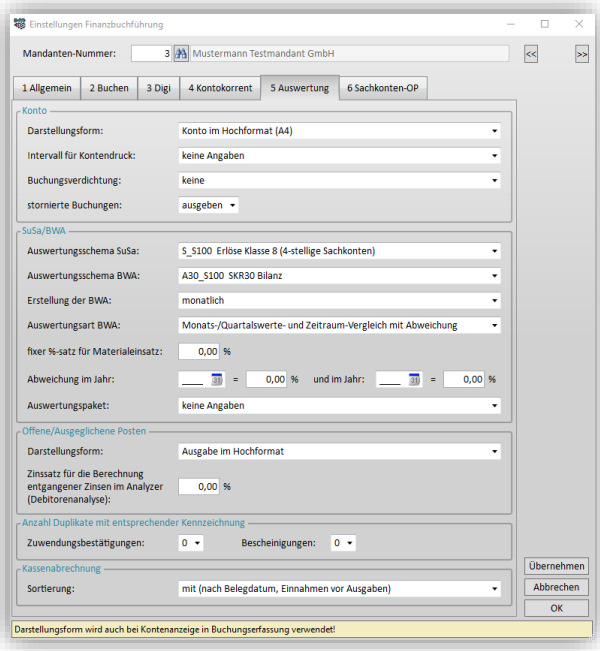

Im Menü |Stammdaten| → |Mandant| → |Finanzbuchführung| → |Einstell. FiBu| → Registerkarte **Auswertung** wählen Sie die Vorbelegung der **Darstellungsform** der Konten sowie die später in den Auswertungen vorzutragenden **Auswertungsschemata** für die SuSa und die BWA.

# <span id="page-11-0"></span>**7 Import Fremddaten**

# <span id="page-11-1"></span>**7.1 Import über DATEV-Schnittstelle**

Beim Import von Fremddaten prüfen Sie bitte zunächst, aus welcher Software die Daten stammen, bzw. welches Datenformat verwendet wird. Eine Vielzahl der Fremdprogramme verfügt über eine sogenannte DATEV-Schnittstelle. In diesem Fall müssen Sie die Daten als EV01 und ED00001… ED99999 (mit Felderweiterung – KNE-Format) oder als DV01 und DE001…DE999 (ohne Felderweiterung – OBE-Format) ausgeben. In beiden Fällen können Sie die Daten über die DATEV-Schnittstelle in Simba importieren.

Diesen Vorgang führen Sie im Menü |Zentrale Dienste| → |Datenverwaltung| → |Buchungsdaten-Import| → Registerkarte **Schnittstellendaten** über die **Art der Schnittstelle** "D DATEV Stamm- / Buchungsdaten" durch.

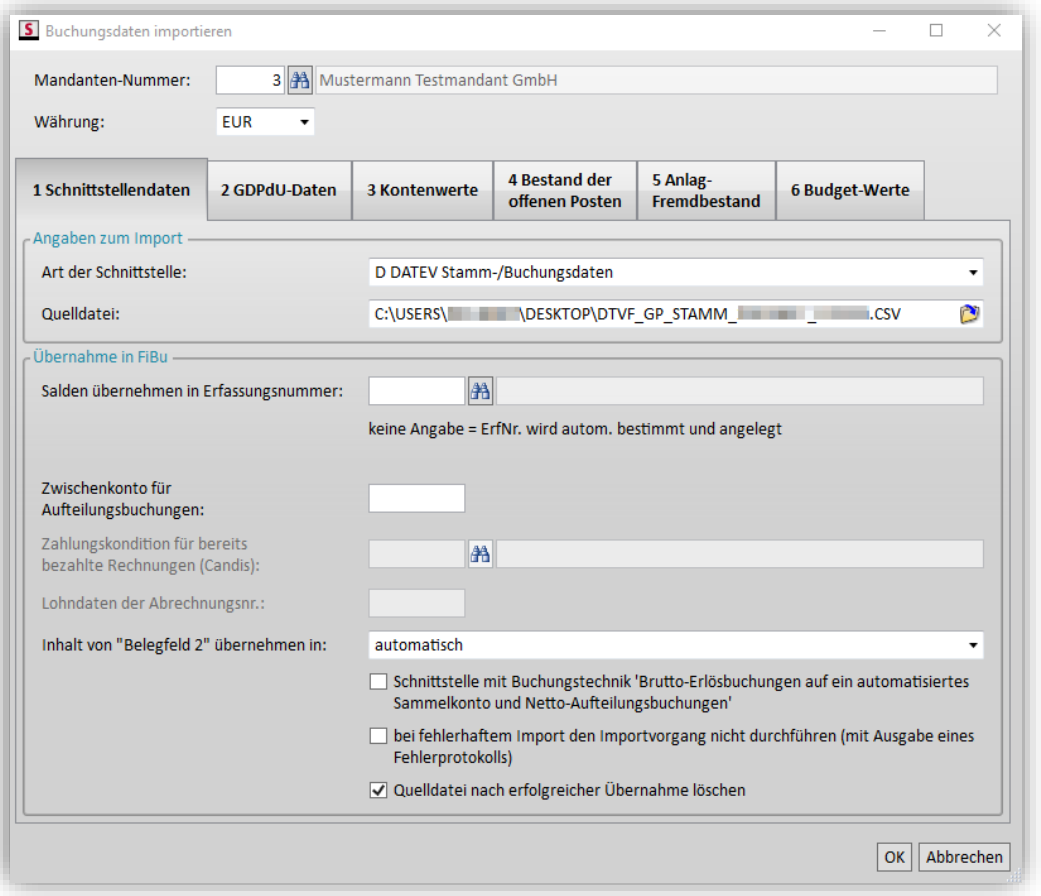

Verfügt das Fremdprogramm über keine DATEV-Schnittstelle, so prüfen Sie bitte, ob die Ausgabe im ASCII-Format möglich ist. Diese Daten können Sie dann über den Simba Import-Assistenten übernehmen. Voraussetzung ist das Vorhandensein von Konto, Gegenkonto, Betrag und Belegdatum je Datensatz. Split-Buchungen sind leider nicht möglich. Die Übernahme führen Sie dann im Menü |Zentrale Dienste| → |Datenverwaltung| → |Buchungsdaten-Import| → Registerkarte **Schnittstellendaten** über die **Art der Schnittstelle** "A Allgemeine Buchungsdaten-Schnittstelle" durch.

**Hinweis:** Ausführliche Informationen zum Import über die "Allgemeine Buchungsdaten-Schnittstelle" finden Sie im [Simba Kundenbereich](https://kundenbereich.simba.de/mdocuments-library/?mdocs-cat=mdocs-cat-21) in der Anleitung "Datenimport über die allgemeine Schnittstelle".

Mit Einführung der DATEV-pro wurden neben den bisher üblichen Postversand-Schnittstellen (OBE- und KNE-Format), die nach wie vor im Programm enthalten sind, weitere Dateiformate eingeführt. Der Export ist nun im "DATEV-Format" (erzeugt werden CSV-Dateien) oder im "ASCII-Format" (erzeugt werden ASC-Dateien) möglich. Dabei ist der Aufbau weitestgehend identisch. Lediglich die Kopfzeilen unterscheiden sich geringfügig. CSV-Dateien sind ab Zeile 3 zu importieren, ASC-Dateien ab Zeile 2. In beiden Fällen führen Sie die Übernahme über den Simba Import-Assistenten durch. Hier werden bereits vorgefertigte Profile für die Übernahme mitgeliefert.

Die Übernahme führen Sie im Menü |Zentrale Dienste| → |Datenverwaltung| → |Buchungsdaten-Import| → Registerkarte **A Allgemeine Buchungsdaten-Schnittstelle** → über die Art der Schnittstelle "A Allgemeine Buchungsdaten-Schnittstelle" durch.

# <span id="page-12-0"></span>**7.2 Sonstige Schnittstellen**

Außerdem werden folgende, weitere Schnittstellen unterstützt:

- B BüroWare Stamm-/Buchungsdaten
- F BMD-Faktura Stamm-/Buchungsdaten
- G GOD Buchungsdaten (RZ-CV)
- I IBM Stamm- und Buchungsdaten
- L Lohn-Buchungsdaten (SBS/RKD/Datev)
- M MULTICOM Buchungsdaten (Pflege 98)
- P Simba Personalabrechnung
- R2-Logis Stamm- und Buchungsdaten
- S Simba Stamm- und Buchungsdaten
- BAUSU-Fakturierdaten
- V VESR Bank-Buchungsdaten (Schweiz)
- W WP3 Buchungsdaten
- X Dateinamenabhängiges Spezialformat
- Y Individuelle Daten mit Interpretationsbeschreibung

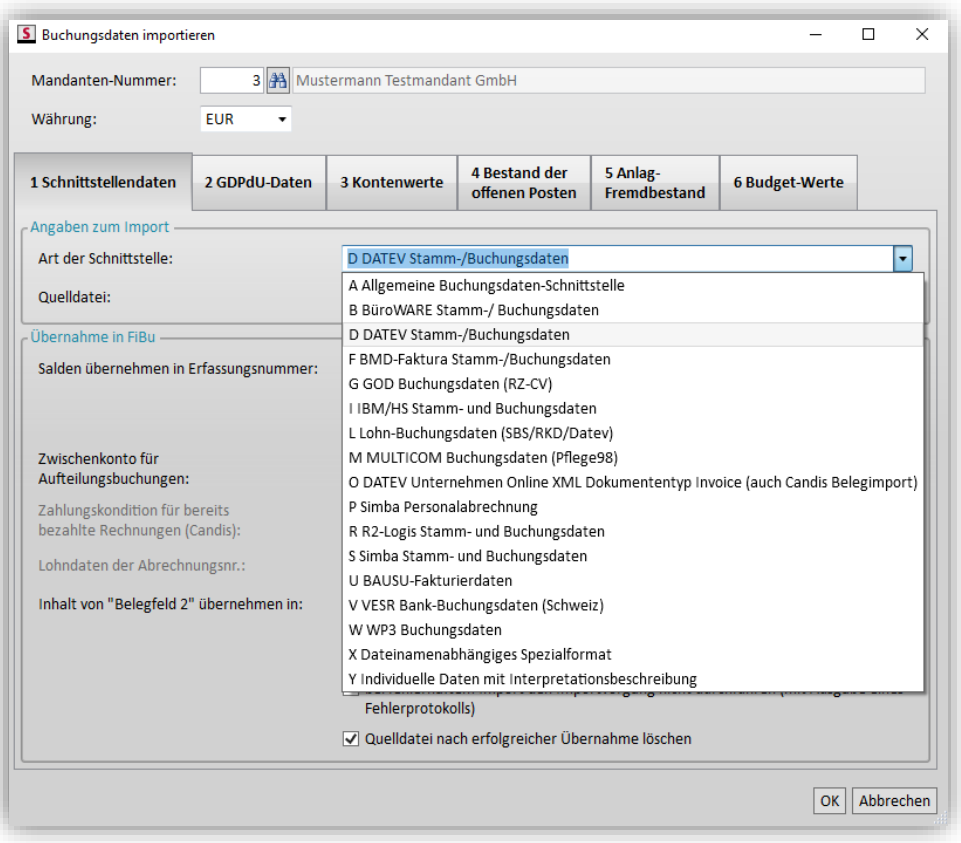

#### <span id="page-13-0"></span>**7.3 Import von GDPdU-Daten**

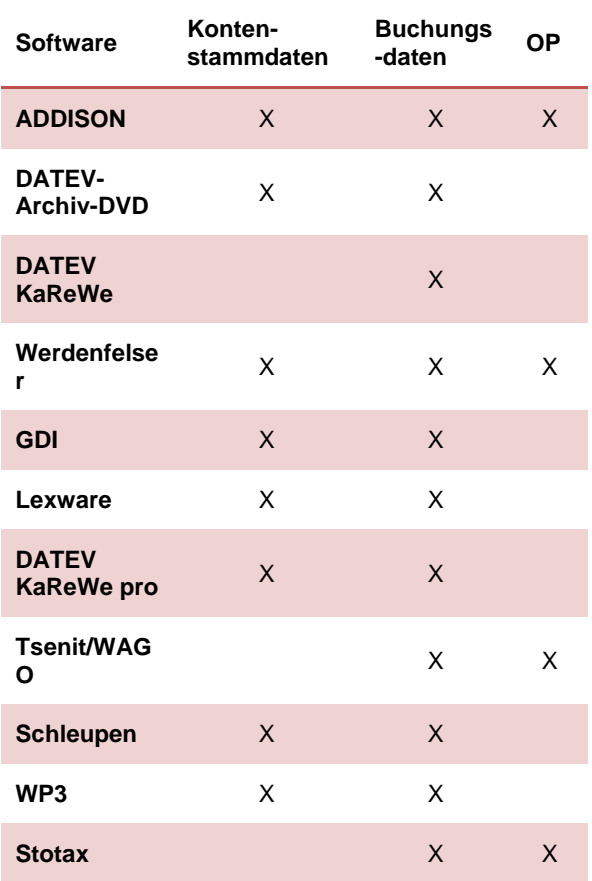

Eine weitere Möglichkeit ist die Übernahme von **GDPdU**-Daten. Dabei handelt es sich um Daten, wie sie die Prüfer der Finanzämter zur Verfügung gestellt bekommen. Leider handelt es sich hier nicht um eine einheitliche Schnittstelle, sondern um einen Daten-Beschreibungsstandard (Grundsätze zum Datenzugriff und zur Prüfbarkeit digitaler Unterlagen, kurz "GDPdU").

Simba unterstützt den Import einer Reihe unterschiedlicher Formate.

Die Übersicht soll Ihnen einen Überblick darüber verschaffen, welche Daten in welchem Umfang übernommen werden können.

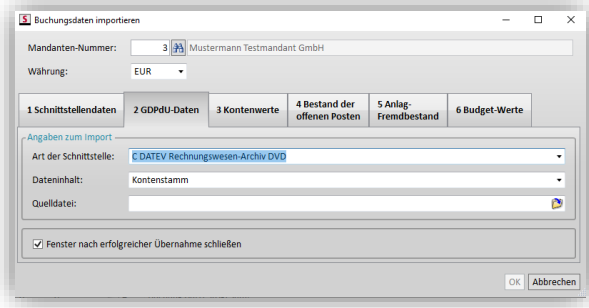

Die Übernahme führen Sie im Menü |Zentrale Dienste| → |Datenverwaltung| →  $|Buchungsdaten-Import| \rightarrow Registerkarte$ **GDPdU-Daten** durch.

Nachdem Sie die **Mandanten-Nummer** und **Währung** angegeben haben, wählen Sie bitte die **Art der Schnittstelle**, den **Dateninhalt** und die **Quelldatei** aus. Optional können Sie festlegen, ob das Fenster nach der Übernahme geschlossen, oder geöffnet bleiben soll (z.B. für weitere Übernahmen).

Klicken Sie auf **OK**, um die Übernahme zu starten.

Nach erfolgreicher Übernahme wird Ihnen eine entsprechende Meldung angezeigt.

# <span id="page-15-0"></span>**8 Finanzbuchführung**

# <span id="page-15-1"></span>**8.1 Buchungserfassung**

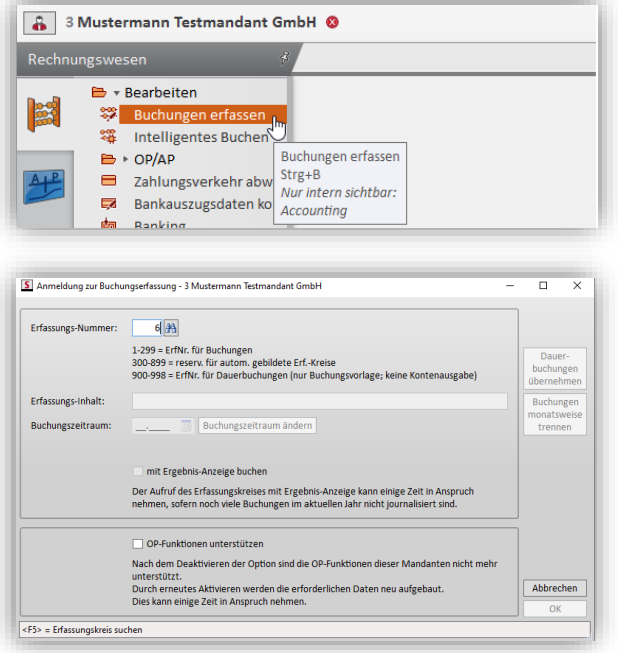

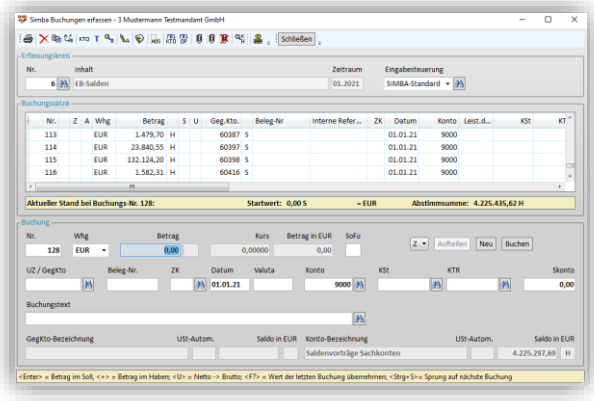

Öffnen Sie die Buchungsmaske über das Menü |Rechnungswesen| → |Bearbeiten| → |Buchungen erfassen| oder mit der Tastenkombination **<Strg+B>**.

Im Feld **Erfassungs-Nummer** können Sie manuell die Nummer des Erfassungskreises eingeben, in dem Sie buchen möchten. Bestätigen Sie die Eingabe mit **<Enter>**. Mittels dem Fernglas bzw. <**F5**> können Sie nach einem bestehenden Erfassungskreis suchen.

Alternativ können sie im Feld **Erfassungs-Nummer** auch eine neue Erfassungskreis-Nummern eingeben. Geben Sie dabei eine noch nicht vergebene ein-, zwei- oder dreistellige Nummer für den neuen Erfassungskreis ein. Die Erfassungskreise 1- 299 können Sie individuell definieren, die Erfassungskreise 300-899 sind reserviert für automatisch gebildete Erfassungskreise und 900-999 sind für Dauerbuchungen.

Nachdem Sie Ihre Eingaben mit **OK** bestätigt haben, öffnet sich die Buchungserfassung. Der von Ihnen ausgewählte Erfassungskreis wird oben im Feld **Erfassungskreis-Nummer** angezeigt.

Im unteren Teil der Erfassungsmaske, der "Erfassungsleiste", erfassen Sie Ihre Buchungen.

Im mittleren Fensterteil erscheinen die bereits erfassten Buchungen. In der Leiste oben werden Schaltflächen für zusätzliche Funktionen bzw. Verzweige in andere Programmteile angeboten.

**Bitte beachten:** Solange Sie die Buchungen nicht journalisieren, sind diese zunächst vorläufig und können jederzeit von Ihnen verändert oder gelöscht werden. Die Journalisierung stoßen Sie im Menü |Rechnungswesen| → |Bearbeiten| → |Buchungen journalisieren**|** an. Der Menüaufruf kann auch mit **<Strg+J>** erfolgen.

### <span id="page-16-0"></span>**8.2 Offene Posten**

Mit der Quick-OPOS-Funktion können Sie direkt bei der Buchungserfassung Offene Posten ausgleichen, ohne dabei vorher in die OP-Verwaltung verzweigen zu müssen. Voraussetzung ist, dass Ihnen bei der Zahlung die Rechnungsnummer bekannt ist. Dies ist die schnellste Art, einen Zahlungsausgleich zu buchen.

Geben Sie hierzu im Feld **Betrag** die Rechnungsnummer an. Lösen Sie diese Eingabe mit der Taste **<O>** bzw. **<\*>** aus, so werden automatisch im Hintergrund der passenden Offene Posten mit dieser Rechnungsnummer gesucht und die entsprechenden Rechnungsdaten im Buchungssatz korrekt ergänzt. Lediglich der Buchungssatz ist zu überprüfen und in Einzelfällen zu ergänzen. Im Anschluss daran können Sie die Buchung abschließen.

Ist die Rechnungsnummer bei der Zahlung nicht bekannt, so führen Sie später einen [Automatischen OP-Ausgleich](mk:@MSITStore:C:/Program%20Files%20(x86)/SIMBA/WiN-ner/Hilfe/SIMBA.chm::/FiBu/automatischen_opausgleich_durch.htm) durch. Alternativ suchen Sie nach der Rechnungsnummer. Klicken Sie dazu in das Feld **UZ/GegKto** und drücken Sie die Taste **<O>** bzw. **<\*>**. Sie erhalten die Offenen Posten des eingegebenen Kontokorrents und können die auszugleichende Rechnung auswählen. Verlassen Sie das Fenster und schließen Sie den Buchungssatz ab, so wird der Offene Posten automatisch als ausgeglichen gekennzeichnet.

### <span id="page-17-0"></span>**9 Auswertungen**

Im Menü |Rechnungswesen| → |Auswerten| finden Sie die Menüpunkte zum Aufruf der jeweiligen FiBu-Auswertung (Summen- [und Saldenliste,](mk:@MSITStore:C:/Program%20Files%20(x86)/SIMBA/WiN-ner/Hilfe/SIMBA.chm::/FiBu/summen_und_saldenliste.htm) [Betriebswirtschaftliche](mk:@MSITStore:C:/Program%20Files%20(x86)/SIMBA/WiN-ner/Hilfe/SIMBA.chm::/FiBu/betriebswirtschaftliche_auswrtg.htm)  [Auswertung \(BWA\),](mk:@MSITStore:C:/Program%20Files%20(x86)/SIMBA/WiN-ner/Hilfe/SIMBA.chm::/FiBu/betriebswirtschaftliche_auswrtg.htm) [BWA-Monatsübersicht,](mk:@MSITStore:C:/Program%20Files%20(x86)/SIMBA/WiN-ner/Hilfe/SIMBA.chm::/FiBu/bwa_monatsübersicht.htm) [Kontokorrent-Umsatzliste,](mk:@MSITStore:C:/Program%20Files%20(x86)/SIMBA/WiN-ner/Hilfe/SIMBA.chm::/FiBu/kontokorrentumsatzliste.htm) [Konto,](mk:@MSITStore:C:/Program%20Files%20(x86)/SIMBA/WiN-ner/Hilfe/SIMBA.chm::/FiBu/konto.htm) [Journal-](mk:@MSITStore:C:/Program%20Files%20(x86)/SIMBA/WiN-ner/Hilfe/SIMBA.chm::/FiBu/journalinformation.htm)[Information,](mk:@MSITStore:C:/Program%20Files%20(x86)/SIMBA/WiN-ner/Hilfe/SIMBA.chm::/FiBu/journalinformation.htm) Erfassungs-/ [Buchungsjournal,](mk:@MSITStore:C:/Program%20Files%20(x86)/SIMBA/WiN-ner/Hilfe/SIMBA.chm::/FiBu/erfassungs_buchungsjournal.htm) [OP-/AP-Liste,](mk:@MSITStore:C:/Program%20Files%20(x86)/SIMBA/WiN-ner/Hilfe/SIMBA.chm::/FiBu/op_ap_liste.htm) [Kassenabrechnung](mk:@MSITStore:C:/Program%20Files%20(x86)/SIMBA/WiN-ner/Hilfe/SIMBA.chm::/FiBu/kassenabrechnung.htm) etc.).

Nachdem Sie auf den entsprechenden Menüpunkt geklickt haben, geben Sie im linken Bereich der Registerkarte z.B. die **Mandanten-Nummern**, den **Zeitraum** und die **Auswertungsschemata** ein. In der Regel sind diese Eingabewerte bereits gemäß den Systemeinstellungen und den Mandanten-Stammdaten vorbelegt.

Sobald Sie auf **Auswerten** klicken, wird die Auswertung im rechten Bildschirmbereich angezeigt. Den Aufruf der Seitenansicht, den Export in unterschiedliche Dateiformate oder den direkten Versand als E-Mail können Sie über die Symbolleiste oben durchführen.

**Hinweis:** Bitte beachten Sie, dass in der Bildschirmansicht die Auswertungsdarstellung der OP-Liste, des Sachkonto, sowie des Mahnwesens jeweils in der Einzelansicht erfolgt. Um die gesamte Auswertung auf dem Bildschirm zu sehen, exportieren Sie diese bitte in den Formaten PDF, ASCII, HTML, RTF,XLSX oder als Ablage in den Office Manager.

### <span id="page-18-0"></span>**10 Kanzleiverwaltung**

Mit Hilfe der Simba Kanzleiverwaltung haben Sie die Möglichkeit, einfach und mit geringem Zeitaufwand Aufträge anzulegen, Leistungen zu erfassen, Honorare abzurechnen, sowie alle dazu notwendigen Auswertungen zu erstellen.

#### <span id="page-18-1"></span>**10.1Kanzleiabrechnungsbereiche einrichten**

Über das Menü |Stammdaten| → |System| → |Kanzleiverwaltung| → |Abrechnungsbereiche| können Sie bis zu 99 Kanzlei-Abrechnungsbereiche anlegen.

Sie könnten z.B. den Kanzlei-Abrechnungsbereich "1" mit der Bezeichnung "Kanzlei" anlegen. Zweigniederlassungen, Sozietäten oder andere, getrennt zu erfassende Bereiche würden Sie dann unter separat angelegten Kanzlei-Abrechnungsbereichen verwalten.

Für die Verbuchung der Honorarrechnung (Transfer in die Finanzbuchführung) geben Sie bitte eine **Mandanten-Nummer der Kanzlei** an (= Angabe der Debitoren-Soll-Stellung).

Optional können Sie Mitarbeiter-Nummern als Kostenstellen oder fixe Kostenstellen, sowie einen Kostenträger übergeben.

Bitte definieren Sie einmalig einen Auftragsnummern-Bereich und jährlich einen Rechnungsnummern-Bereich.

**Beispiel:** Im Beispiel soll die Honorarabrechnung des Abrechnungsbereiches 4 (= "Simba-Testkanzlei") über die **Mandanten-Nummer** 11296 (Debitoren-Sollstellungs-Mandant = Kanzlei) abgewickelt werden.

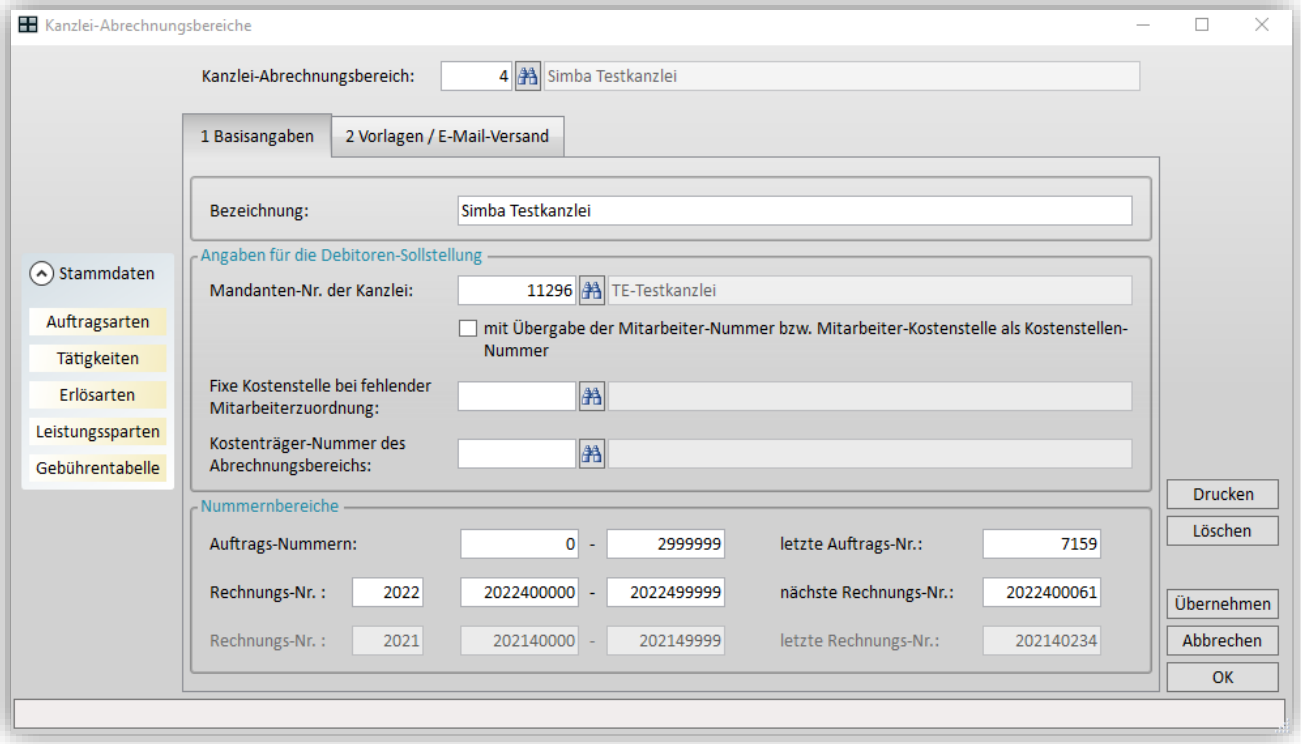

### <span id="page-19-0"></span>**10.2Tätigkeiten und Erlösarten einrichten**

Da sich in der Simba Kanzleiverwaltung alles um den Auftrag dreht (darauf werden Tätigkeiten zusammengefasst, Leistungen erfasst und der Auftrag wird fakturiert), betrachten wir diese Bereiche noch etwas näher.

Die ausgelieferten Auftragsarten und Tätigkeiten sind lediglich Vorschläge und erheben keinen Anspruch auf Vollständigkeit.

Tätigkeiten rufen Sie im Menü |Stammdaten| → |System| → |Kanzleiverwaltung| → |Tätigkeiten| auf. Die Nummern der Tätigkeiten orientieren sich zwar an den Paragraphen der Steuerberatervergütungsverordnung (StBVV), lassen sich jedoch individuell anpassen und beliebig ergänzen.

Um eine detaillierte Auswertung zu ermöglichen, wird jeder Tätigkeit eine Erlösart zugeordnet. Dazu ist es erforderlich, dass Sie im Menü |Stammdaten| → |System| → |Kanzleiverwaltung| → |Erlösarten| den einzelnen Erlösarten die Erlöskonten zuordnen.

**Hinweis:** Um eine Erlösart zu bearbeiten, markieren Sie diese in der Tabelle und klicken Sie dann in der Symbolleiste auf das Symbol (*Erlösart ändern*). Um einen neue Erlösart zu erstellen, klicken Sie in der Symbolleiste auf das Symbole (*Erlösart hinzufügen*).

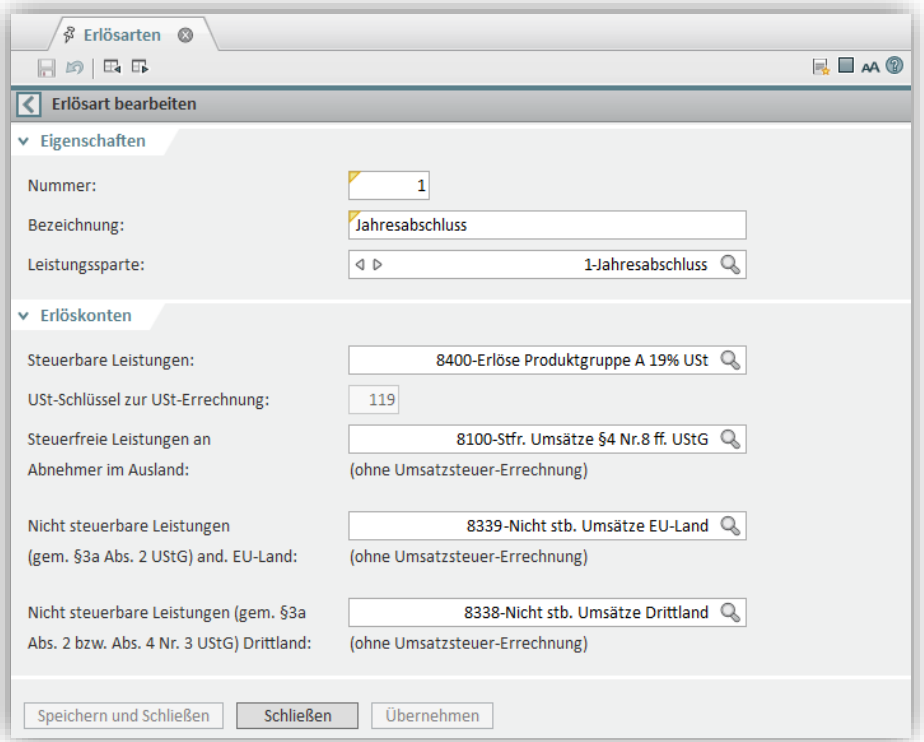

Jeder Erlösart ordnen Sie bitte 4 Erlöskonten zu.

- für steuerbare Leistungen (19% bzw. 7% USt)
- für steuerfreie Leistungen an Abnehmer im Ausland (ohne Umsatzsteuer-Errechnung)
- nicht steuerbare Leistungen (gem. § 3a Abs. 2 UStG) und. EU-Land
- nicht steuerbare Leistungen (gem. § 3a Abs. 2 bzw. Abs. 4 Nr. 3 UStG) Drittland

# <span id="page-20-0"></span>**10.3Aufträge verwalten**

Bei den Auftragsdaten gilt, dass es sich hier um Vorschläge handelt, die vom Anwender ergänzt bzw. angepasst werden können. In den Auftragsdaten werden Tätigkeiten, die i.d.R. logisch zusammen gehören als Vorlage für einen Auftrag zusammengefasst.

Anpassungen und Ergänzungen können Sie im Menü |Stammdaten| → |System| →  $|Kanzleiverwaltung| \rightarrow |Auttragsarten|$  vornehmen.

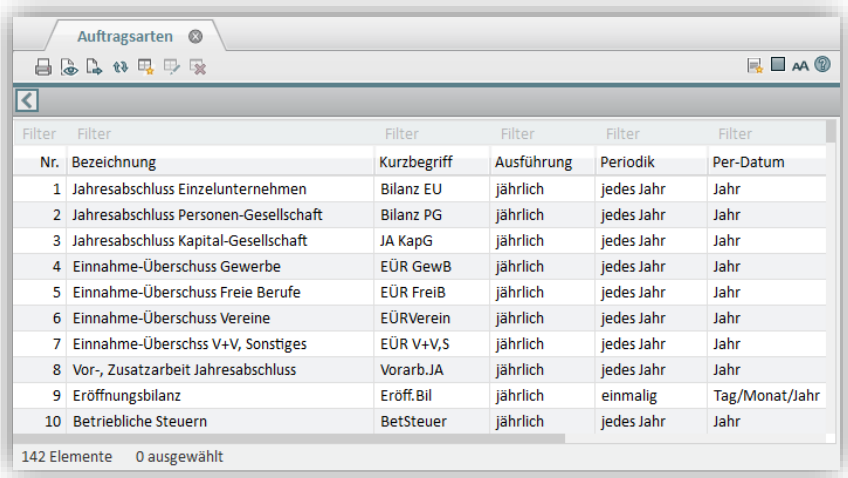

Im Menü |Organisation| → |Auftragsverwaltung| → |Aufträge verwalten| können Sie Ihre Aufträge anlegen.

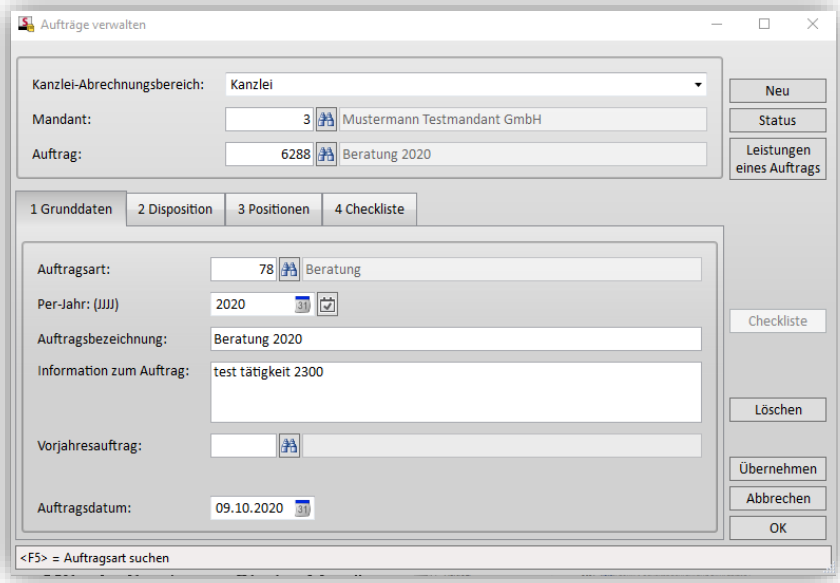

Zuerst wählen Sie den **Kanzlei-Abrechnungsbereich** aus und geben dann die **Mandanten-Nummer** ein.

Die Nummer des **Auftrags** wird vom Programm automatisch, fortlaufend gemäß dem definierten Nummernbereich im Kanzlei-Abrechnungsbereich vergeben.

In der Registerkarte **Grunddaten** hinterlegen Sie die **Auftragsart** und das **Per-Datum**. Außerdem können Sie bei Bedarf Informationen zum Auftrag hinterlegen.

In der Registerkarte **Disposition** wählen Sie den zuständigen Mitarbeiter aus.

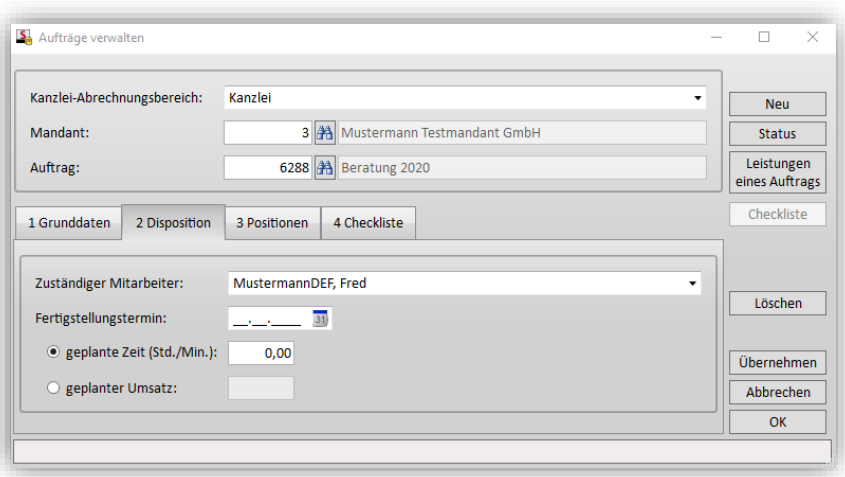

**Hinweis:** Den Mitarbeiter legen Sie im Menü |Stammdaten| → |Kanzleiverwaltung| → |Mitarbeiterverwaltung| an (siehe ["5.1](#page-7-1) [Mitarbeiter anlegen"](#page-7-1)).

Bei Bedarf geben Sie bitte noch unter **Fertigstellungstermin** die **geplante Zeit** bzw. den **geplanten Umsatz** ein.

Die Registerkarte **Positionen** dient als eine Übersicht der von der Auftragsart übernommenen Positionen (Tätigkeiten), die Sie ggf. ergänzen oder ändern können.

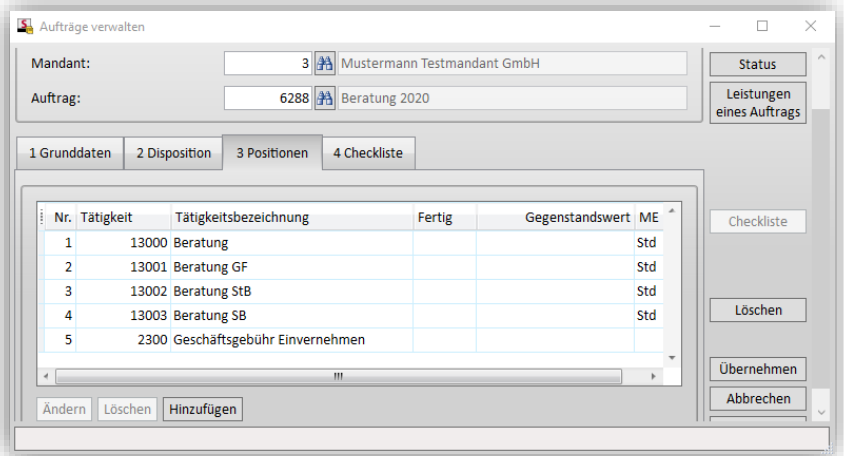

#### <span id="page-21-0"></span>**10.4Leistungen erfassen**

Im Menü |Organisation| → |Leistungserfassung| → |Leistungen erfassen| führen Sie die Leistungserfassung durch.

Der angemeldete **Mitarbeiter** wird automatisch als Mitarbeiter vorbelegt.

Das **Leistungsdatum** wird mit dem aktuellen Tagesdatum vorbelegt.

**Mandant** und **Auftrag** geben Sie bitte an bzw. wählen diese Infos aus.

Zeiten können Sie detailliert auf den einzelnen Auftragspositionen erfassen.

Leistungstexte, die später in die Rechnung übernommen werden, können Sie ebenfalls erfassen.

Sind alle Tätigkeiten erledigt, so können Sie diese als abgeschlossen kennzeichnen und bei Bedarf mit einem Abrechnungswert versehen.

Auch die Leistungsumbuchungen können Sie hier vornehmen.

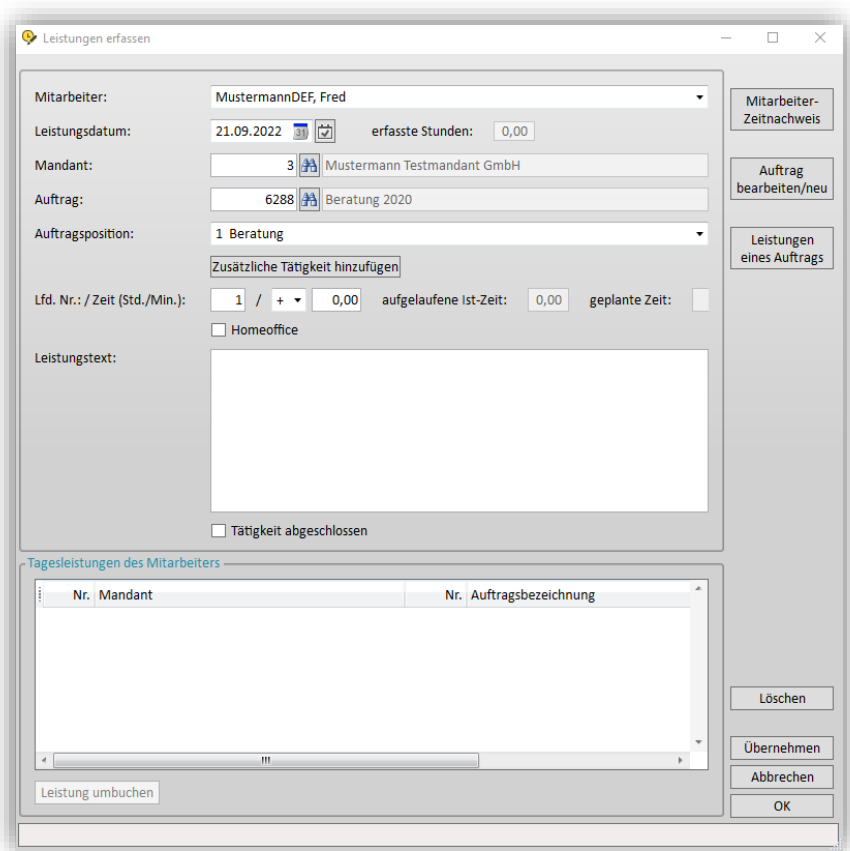

# <span id="page-22-0"></span>**10.5Honorarrechnungen erstellen**

Die Fakturierung erfolgt im Menü |Organisation| → |Rechnungen| → |Einzel-Honorarrechnung|.

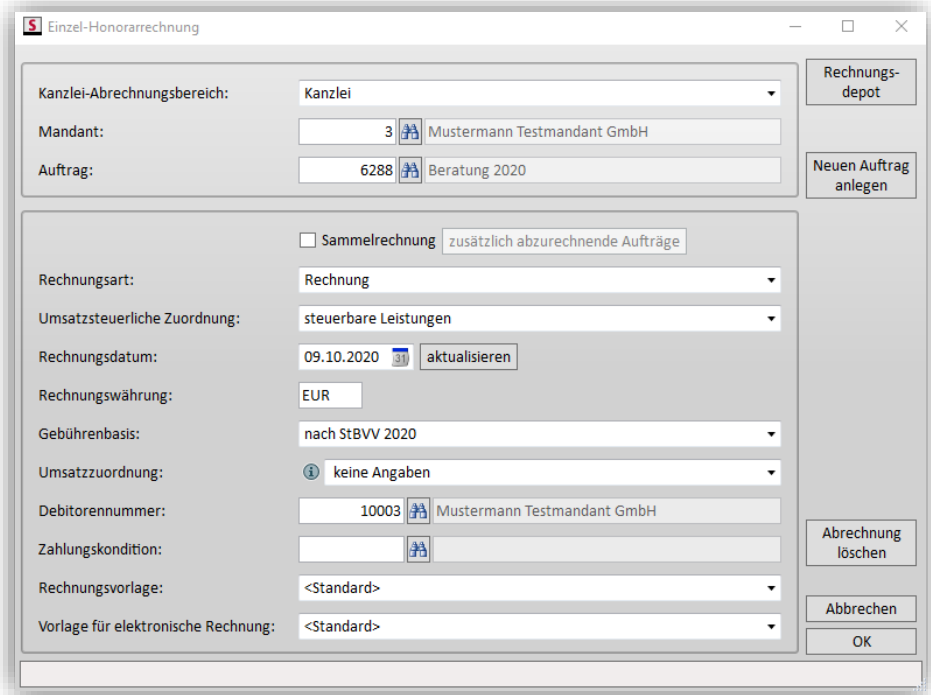

Geben Sie hier den **Kanzlei-Abrechnungsbereich**, den **Mandanten** und den **Auftrag** an.

Über die Option "Sammelrechnung" können Sie weitere, mit abzurechnende Aufträge auswählen.

Wählen Sie die Rechnungsart: "Rechnung", "Rechnungskorrektur" oder Vorschuss-Berechnung. Wählen Sie dann die **umsatzsteuerliche Zuordnung**.

Nehmen Sie weitere Einstellungen vor bzgl. **Rechnungsdatum**, **Rechnungswährung**, **Gebührenbasis**, **Umsatzzuordnung**, **Debitorennummer**, **Zahlungskondition** etc.

Klicken Sie auf **OK**, um die Abrechnung zu öffnen.

Geben Sie die Abrechnungswerte an, sofern Sie dies nicht bereits bei der Leistungserfassung getan haben.

Mittels der Bearbeitungsschaltflächen bearbeiten Sie die Rechnung.

In der gelb dargestellten Fußzeile werden Informationen zur Abrechnung dargestellt, die den Benutzer bei der Kalkulation unterstützen.

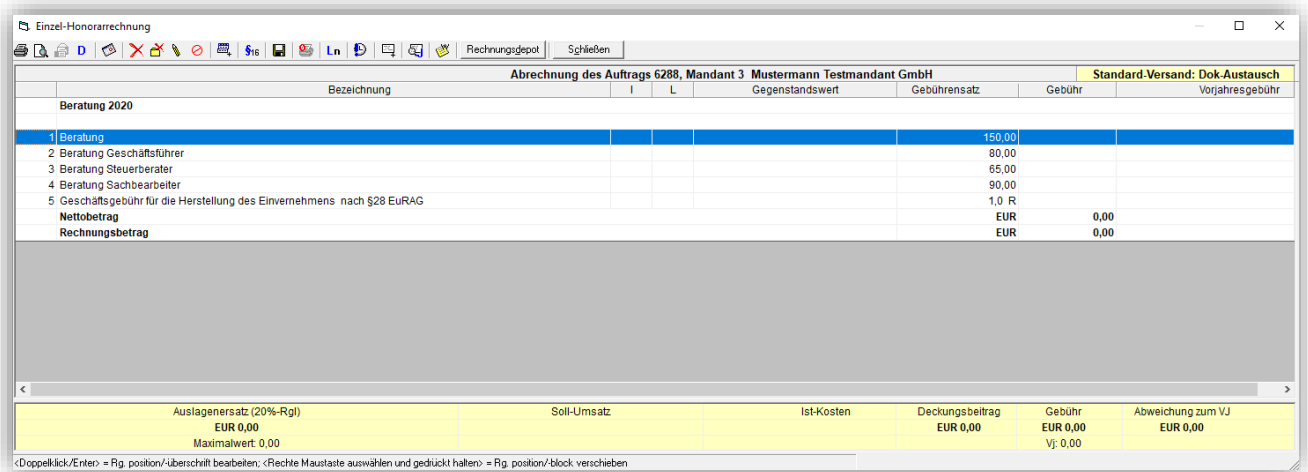

Mit dem Ausdruck der Rechnung (mit Rechnungsnummer) bekommt der Auftrag den Status "fakturiert". Die Rechnung können Sie so in die Finanzbuchhaltung übergeben.

- $\bigoplus$  Honorarabrechnung drucken (vorläufig oder endgültig  $\rightarrow$  ohne oder mit Rechnungsnummer)
- **4** Seitenansicht (zur Kontrolle der Druckausgabe)
- Abweichende Rechnungsanschrift (ermöglicht die Eingabe einer von den Stammdaten abweichenden Anschrift)
- $\mathsf{R}$  Rechnungsposition oder Rechnungsüberschrift löschen
- **B** Abrechnungswerte löschen
- **•** Rechnungsposition oder Rechnungsüberschrift bearbeiten
- $\Theta$  Rechnungsposition de-/reaktivieren (deaktivierte Positionen werden beim Druck nicht ausgegeben)
- <sup>EL</sup> Neue Position (Tätigkeit) einfügen
- $\frac{\frac{6}{3}}{8}$  Maximalen Auslagenersatz übernehmen (20% max. 20,00 € je Position)
- **H** Abrechnungswerte speichern
- Abrechnung ohne Rechnungsnummer drucken (Proberechnung)
- **Ln** Leistungsnachweis zum abgerechneten Auftrag
- $\bullet$   $\Box$  Hinweis über den Zeitpunkt der Leistung editieren
- **E** Weiteren Auftrag mit abrechnen
- Jahresübersicht der Mandatsaufträge aufrufen
- Mandats-Abrechnungswerte aufrufen
- Rechnungsdepot Rechnungsdepot aufrufen (mandantenbezogen)
- Abrechnung schließen (dabei erfolgt eine Abfrage, ob die Abrechnungswerte gespeichert werden sollen)

#### **Abrechnungswerte für Mandanten anlegen:**

Verzweigen Sie bitte in das Menü |Stammdaten| → |Mandant| → |Organisation Mandant|  $\rightarrow$  |Abrechnungswerte|.

Bei Abrechnungen verwenden Sie bitte die hinterlegten Abrechnungswerte.

Sie können Abrechnungswerte für normale Aufträge, Pauschalen oder Vorschüsse/Abschläge hinterlegen.

## <span id="page-25-0"></span>**11 Office Manager**

Im Office Manager können Sie den Schriftverkehr in Ihrer Kanzlei, Ihrer Einrichtung oder Ihrem Unternehmen abwickeln. Dabei können Sie z.B. Ihre E-Mails, Auswertungen oder Dateien ablegen und verwalten.

**Tipp:** Einen kurzen Einblick in grundlegende Office Manager Funktionen bieten Ihnen auch die Erklärfilme im Simba YouTube Kanal.

### <span id="page-25-1"></span>**11.1Einstellungen**

Die Einstellungen für den Office Manager werden im Menü |Stammdaten| → |System| → |Dokumentenverwaltung| → |Einstellungen Dokumentenverwaltung| vorgenommen. Sie bestimmen hier u.a. wie der Schriftwechsel erfolgt.

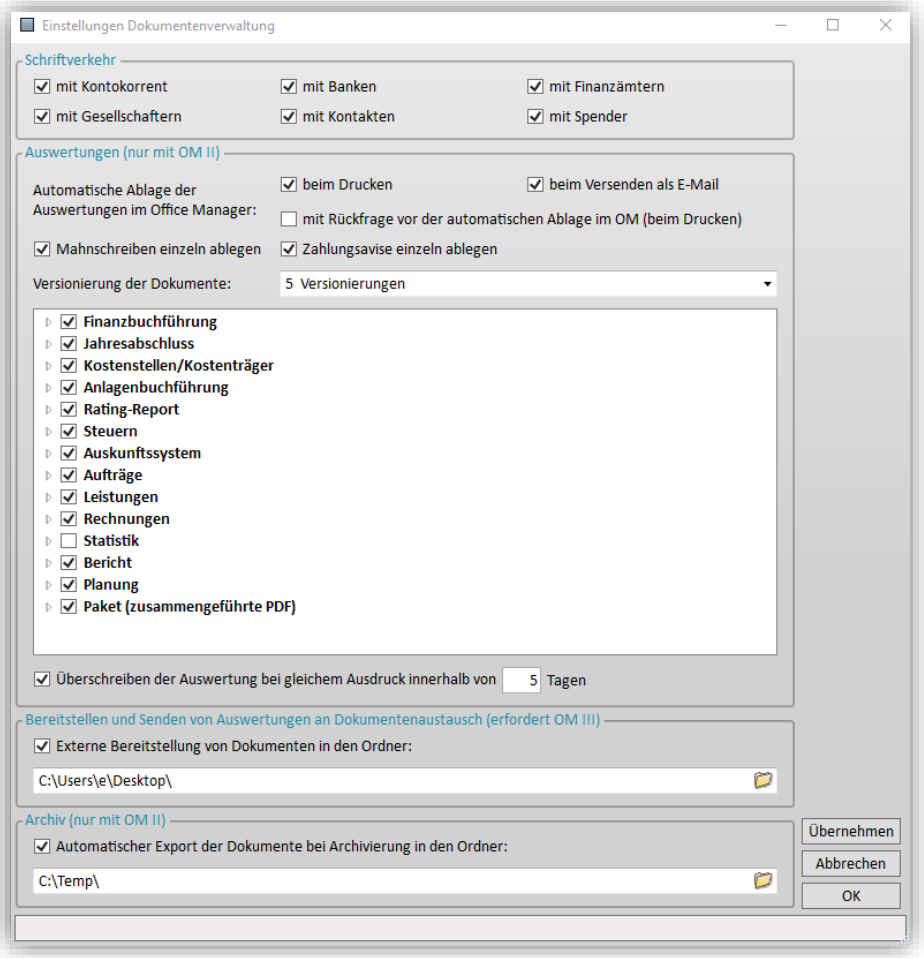

Lizenznehmer der Office Manager Version **Auswertungen (nur im OM II)** haben zusätzlich die Möglichkeit:

- die **automatische Ablage der Auswertungen** im PDF-Format beim Drucken / E-Mail-Versand zu steuern
- unter **Versionierung der Dokumente** bis zu 5 Änderungsstände für ein Office-Manager Dokument zu speichern
- ein Überschreiben der abgelegten Auswertungen einzurichten

Sofern Sie die Schnittstelle "Dokumentenaustausch" (erfordert OM III) lizenziert haben, können Sie das automatische **Bereitstellen und Senden von Auswertungen** an ein

externes System einrichten. Wählen Sie dabei den Ordner aus, der bei der Ablage der Dateien im Office Manager automatisch angesprochen wird.

Wenn Sie Lizenznehmer der Office Manager Version **Archiv (nur im OM II)** sind, können Sie darüber hinaus festlegen, ob und in welchen Ordner Dokumente bei Archivierung exportiert werden sollen.

# <span id="page-26-0"></span>**11.2Archivfelder und Archivtypen**

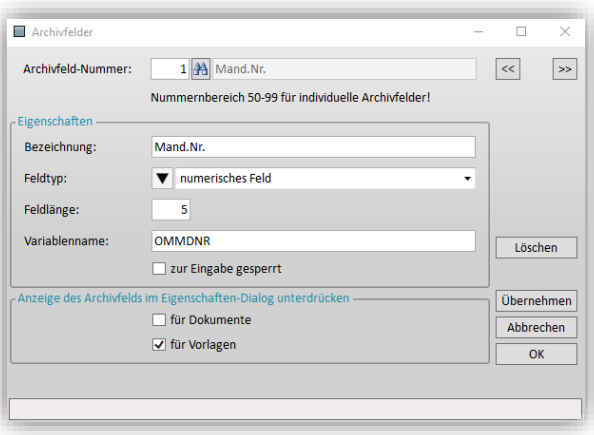

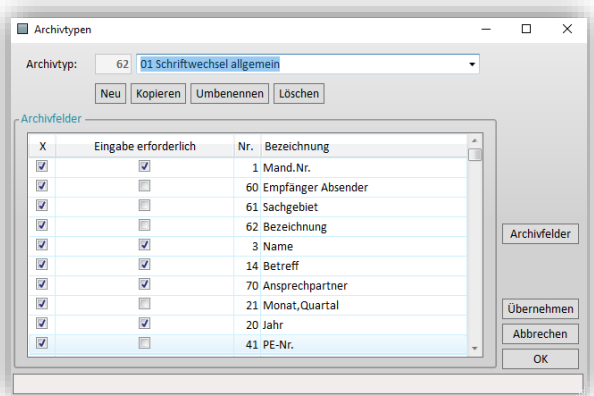

Archivfelder dienen z.B. der Katalogisierung von Dokumenten im Office Manager. So erleichtern Sie sich die [Suche](mk:@MSITStore:C:/Program%20Files%20(x86)/SIMBA/WiN-ner/Hilfe/SIMBA.chm::/OM/dateien_im_office_manager_suchen.htm) nach bestimmten Dokumenten.

Sie werden im Menü |Stammdaten| → |System| → |Dokumentenverwaltung| → |Archivfelder| verwaltet.

Standardmäßig werden die Archivfelder 1-49 mitgeliefert, welche nicht verändert werden können. Im Nummernbereich 50-99 können Sie zusätzlich benutzerdefinierte Archivfelder erstellen.

Archivtypen verwalten Sie im Menü |Stammdaten| → |System| → |Dokumentenverwaltung| → |Archivtypen|. Die aus verschiedenen Archivfeldern zusammengesetzten "Archivtypen" beeinflussen die Standard-Auslegung bei der späteren Dokumentenerstellung.

Pro Schriftverkehr-Bereich empfehlen wir einen Archivtyp, um eine einheitliche Vergabe der Dokumenteneigenschaften zu erreichen.

In Simba sind bereits Archivtypen angelegt. Sie können weitere, benutzerdefinierte Archivtypen anlegen.

### <span id="page-27-0"></span>**11.3Office Manager starten**

Den Office Manager starten Sie in Simba über das Menü |Organisation| → |OM (Neue Oberfläche)|.

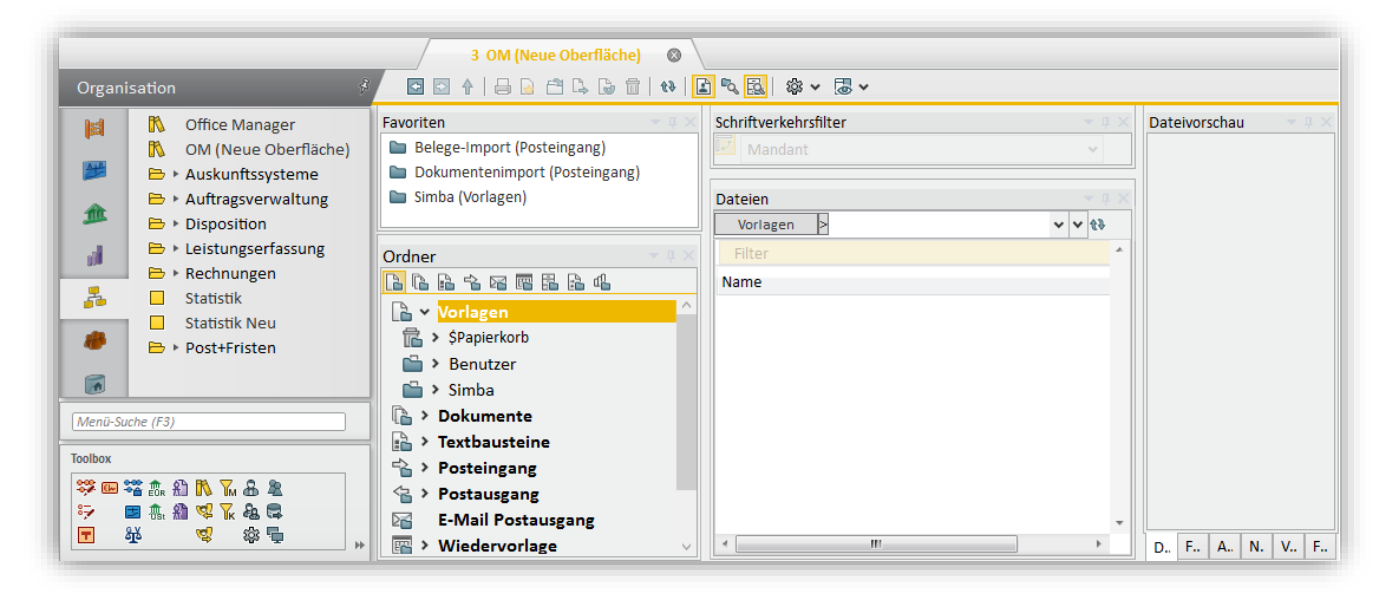

**Hinweis:** Vor einiger Zeit haben wir die Oberfläche des Office Managers komplett überarbeitet. Bestandskunden, die vorübergehend noch mit der alten Oberfläche arbeiten möchten, finden diese Version aktuell noch weiterhin im Menü |Organisation|  $\rightarrow$  |Office Manager|. Beide Oberflächen-Versionen greifen Sie immer auf einen einzigen Datenbestand zu, nutzen nur unterschiedliche Oberflächen für dieselben Daten.

Die Office Manager Oberfläche besteht aus vielen Fenstern, z.B.:

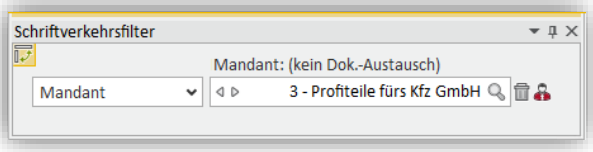

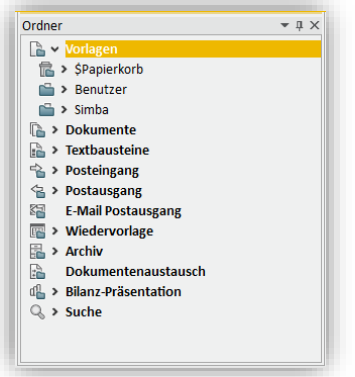

**Schriftverkehrsfilter**: Über dieses Fenster können Sie die angezeigten Dateien filtern, z.B. nach Mandant, Kontokorrent, Bank, Kontakt, Spender.

Für einige Ordner (z.B. "Vorlagen" oder "Posteingang") ist das Fenster **Schriftverkehrsfilter** standardmäßig ausgegraut. Dadurch werden für diese Ordner die Dateien **nicht** gefiltert, d.h. es werden dort immer alle Dateien angezeigt.

**Ordner:** Dateien werden im Office Manager in Ordnern abgelegt. Über dieses Fenster können Sie auf die einzelnen Ordner zugreifen.

Die Standard-Ordnerstruktur ist für alle Mandanten gleich. Zusätzlich können Sie weitere Unterordner anlegen und verwalten. Diese Unterordner können auch mandantenindividuell erstellt werden.

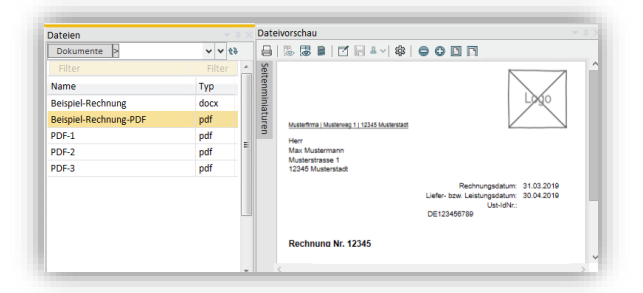

**Dateien:** In diesem Fenster werden die Dateien angezeigt, die in dem (im Fenster **Ordner**) markierten Ordner abgelegt sind. Per Doppelklick auf die Datei, können Sie die Datei im entsprechenden Programm öffnen und bearbeiten.

**Tipp:** Sobald Sie im Fenster Dateien eine Datei markieren, können Sie sich z.B. im Fenster **Dateivorschau** eine Vorschau anzeigen lassen oder im Fenster **Felder** eine Verschlagwortung über die Archivfelder vornehmen.

### <span id="page-28-0"></span>**11.4Office Manager Oberfläche anpassen**

Die Fenster der Oberfläche können Sie ganz individuell ein- oder ausblenden, verschieben, vergrößern/verkleinern oder in Registerkarten umwandeln können.

Dadurch ist es möglich, für jeden Arbeitsplatz (Monitorgröße, Monitoranzahl, Bildschirmauflösung etc.) und jede Arbeitssituation das passende Layout einzurichten.

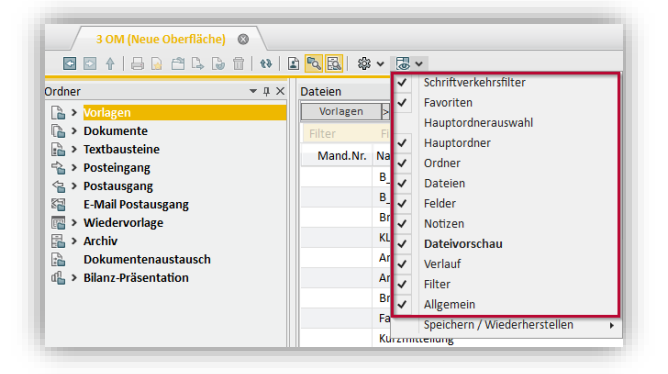

Um Fenster ein- oder auszublenden, klicken Sie in der Symbolleiste auf (*Layouteinstellungen öffnen*) und aktivieren Sie dann das entsprechende Fenster.

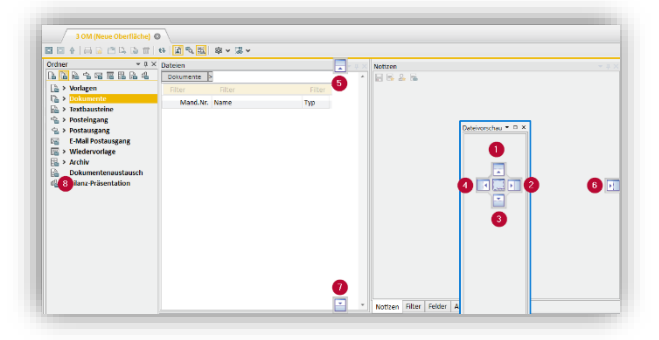

Um ein Fenster innerhalb der Benutzeroberfläche zu verschieben, klicken Sie zunächst oben im Fenster auf die Titelleiste. Ziehen Sie das Fenster dann bei gedrückter Maustaste an die gewünschte Stelle. Sobald die blauen Markierungen erscheinen, lassen Sie die Maustaste über der entsprechenden blauen Markierung los.

**Tipp:** Wenn Sie die Maustaste exakt über der mittleren blauen Markierung loslassen, wandeln Sie das Fenster in eine Registerkarte um.

Es gibt 3 vordefiniertes Standardlayouts (Fensteranordnung), die Sie verwenden können. Wählen Sie dazu in der **Symbolleiste** 

(*Layouteinstellungen öffnen*) → "Speichern/Wiederherstellen" und dann das Layout aus.

**Tipp:** Sie können auch Ihr eigenes Layout als Benutzerstandard speichern und dann jederzeit wiederherstellen.

#### <span id="page-29-0"></span>**11.5Dateien verschieben, importieren, exportieren**

Sie können Dateien ganz bequem per Drag&Drop:

• verschieben

Beispiel: Klicken Sie im Office Manager Fenster **Dateien** auf eine Datei. Ziehen Sie diese dann bei gedrückter Maustaste im Fenster **Ordner** auf den Ordner, in den sie verschoben werden soll.

• importieren

Beispiel: Öffnen Sie in Ihrem E-Mail-Programm eine E-Mail mit einem Dateianhang. Jetzt können Sie entweder die gesamte E-Mail oder nur den Anhang bei gedrückter Maustaste in den gewünschten Office Manager Ordner ziehen.

• exportieren

Beispiel: Erstellen Sie eine E-Mail in Ihrem E-Mail-Programm und lassen Sie diese (im Bearbeitungsmodus) geöffnet. Klicken Sie im Office Manager im Fenster **Dateien** auf eine Datei und ziehen Sie diese dann bei gedrückter Maustaste in die geöffnete E-Mail.

**Hinweis:** Sie können auch Ordner per Drag&Drop verschieben, importieren oder exportieren.

**Hinweis:** Lizenznehmer der Office Manager-Version "Archiv" können Dateien zusätzlich mit Hilfe des Import Managers automatisiert importieren.

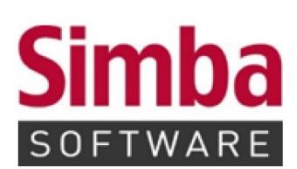

Simba Computer Systeme GmbH Zeppelinstraße 42-44 73760 Ostfildern

Telefon: +49 711 45124-0

Telefax: +49 711 45124-49<br>E-Mail: info@simba.de

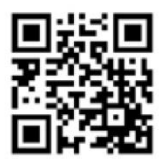

Mehr Informationen auf

www.simba.de